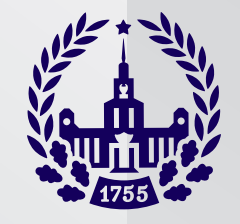

# Работа в интегрированной конференции BigBlueButton

- Для работы необходимы компьютер (рекомендуется), планшет или смартфон с встроенными или отдельными видеокамерой и микрофоном, наушники (рекомендуется).
- Рекомендуется браузер Google Chrome

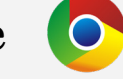

- 1 **Зайдите в комнату конференции bigbluebutton. Ссылка обычно имеет логотип b** слева от названия комнаты
- 2 Выберите – **Подключиться к сеансу**

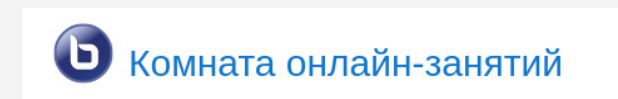

Комната онлайн-занятий

Собрание подготовлено. Сейчас Вы можете подключиться к сеансу.

Подключиться к сеансу

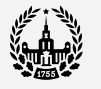

## 3 4 Выберите режим входа **Микрофон**

Как вы хотите войти в аудио-конференцию?

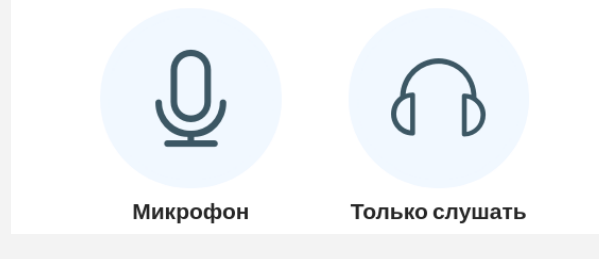

### **Разрешите (Allow)** браузеру доступ к нужному микрофону, если есть выбор оборудования

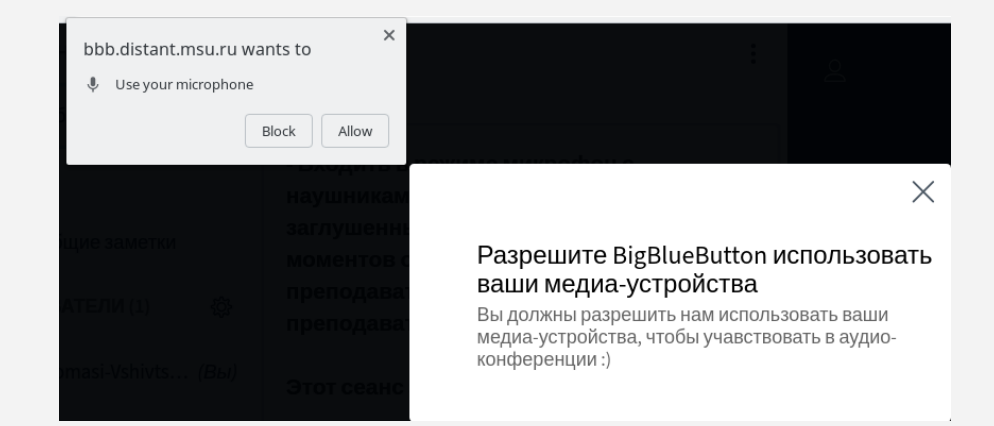

5 **Дождитесь подключения к тестированию звука**, после подключения поговорите в микрофон, система должна вернуть Вам звук, он может быть «рваным», это нормально (чтобы убрать возможное взаимодействие колонок и микрофона используйте наушники)

Это тестирование звука, его слышите только вы. Скажите несколько слов в микрофон. Слышите ли вы себя?

Het

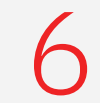

6 Нажмите **Да**, если слышите.

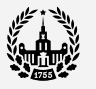

## 7 **Теперь Вам доступно пространство конференции**. В зависимости от пользовательских прав будут доступны:

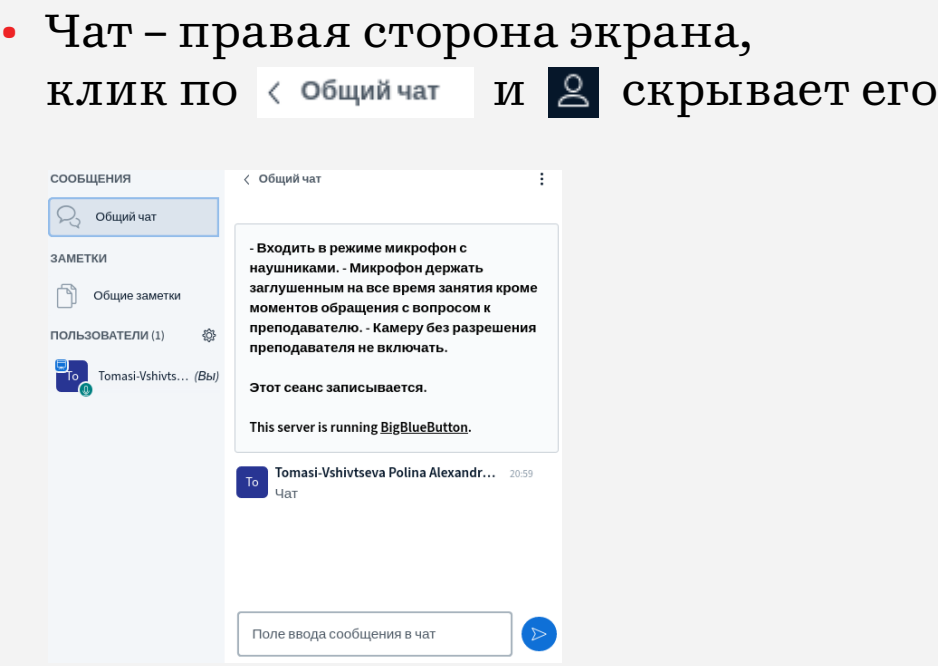

• Доска презентации и средства управления доской

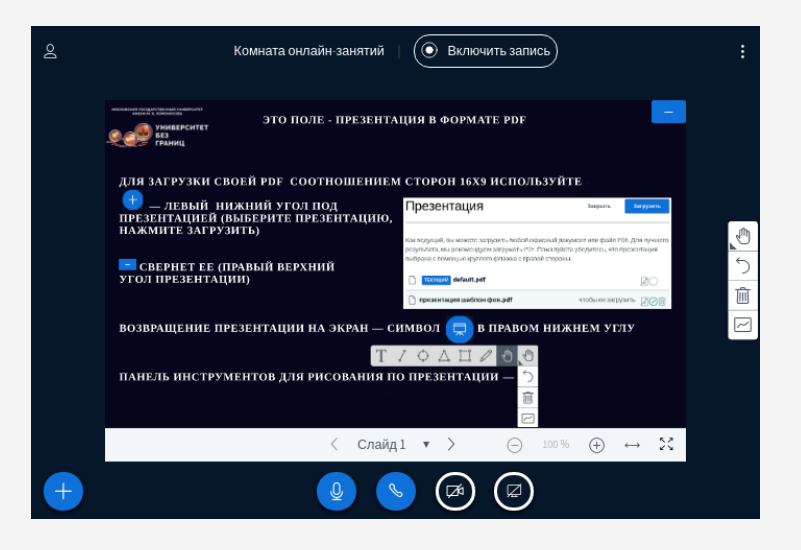

• Управление присутствием в конференции под доской

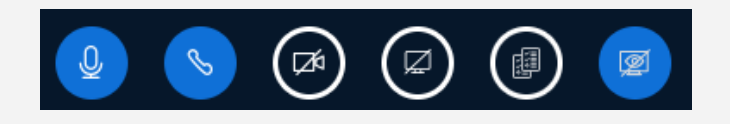

микрофон, выход/вход аудиоподключения к конференции (например для смены устройства подачи звука), камера, демонстрация экрана, быстрая рассылка некого текста по всем личным чатам с простыми участниками, открыть/закрыть видимость экранов, транслируемых от участников (по умолчанию они скрыты при подключении)

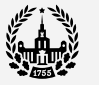

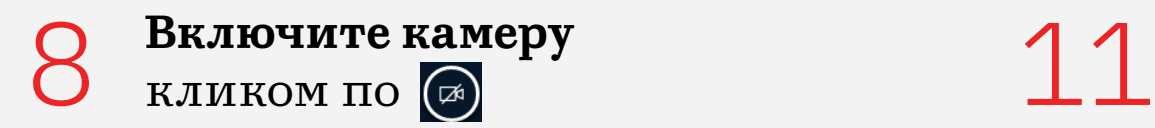

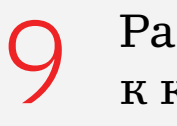

зрешите браузеру доступ к камере (**Allow**)

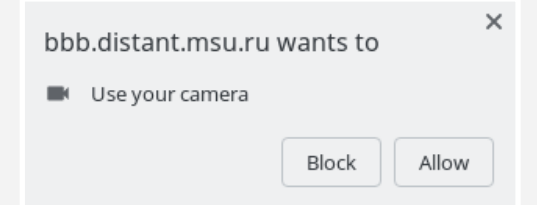

#### $\mathcal{L}(\cdot)$ **Настройте камеру и начните трансляцию**

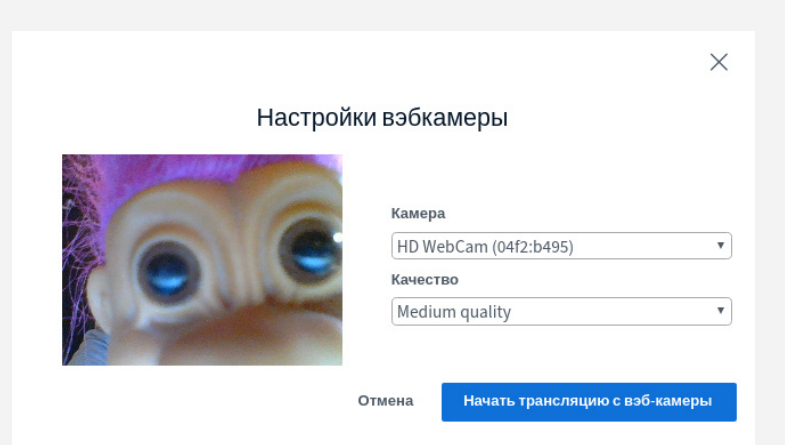

**Если вам необходимо загрузить презентацию**, то нажмите на в левой нижней части экрана. В появившемся меню выберете раздел «Управление презентациями».

■ Управление презентациями

- **Е Начать голосование**
- **[23]** Демонстрировать видео с внешних pecypcos
- **2 Выбрать случайного пользователя**

### После этого вы попадете в форму загрузки файла в формате pdf.

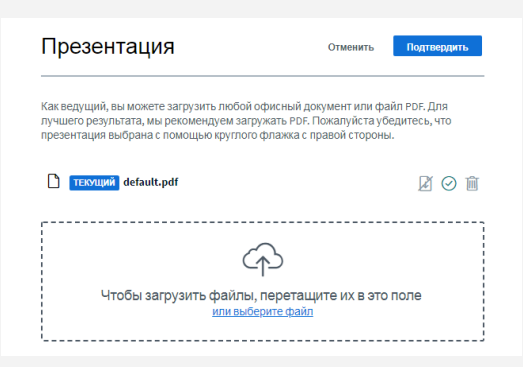

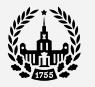

#### 12 **При необходимости включите запись.**

#### 13 **После окончания конференции** нужно выйти в дополнительное меню (3 точки в правом верхнем углу) и выбрать «Закончить конференцию».

- 2℃ Перейти в полноэкранный режим <sup>發</sup> Открыть настройки **(i)** О программе 7 Справка 『 **Е Клавиши быстрого доступа** □ Закончить конференцию
- (→ Выйти из конференции

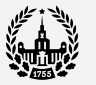

## Спасибо за внимание!